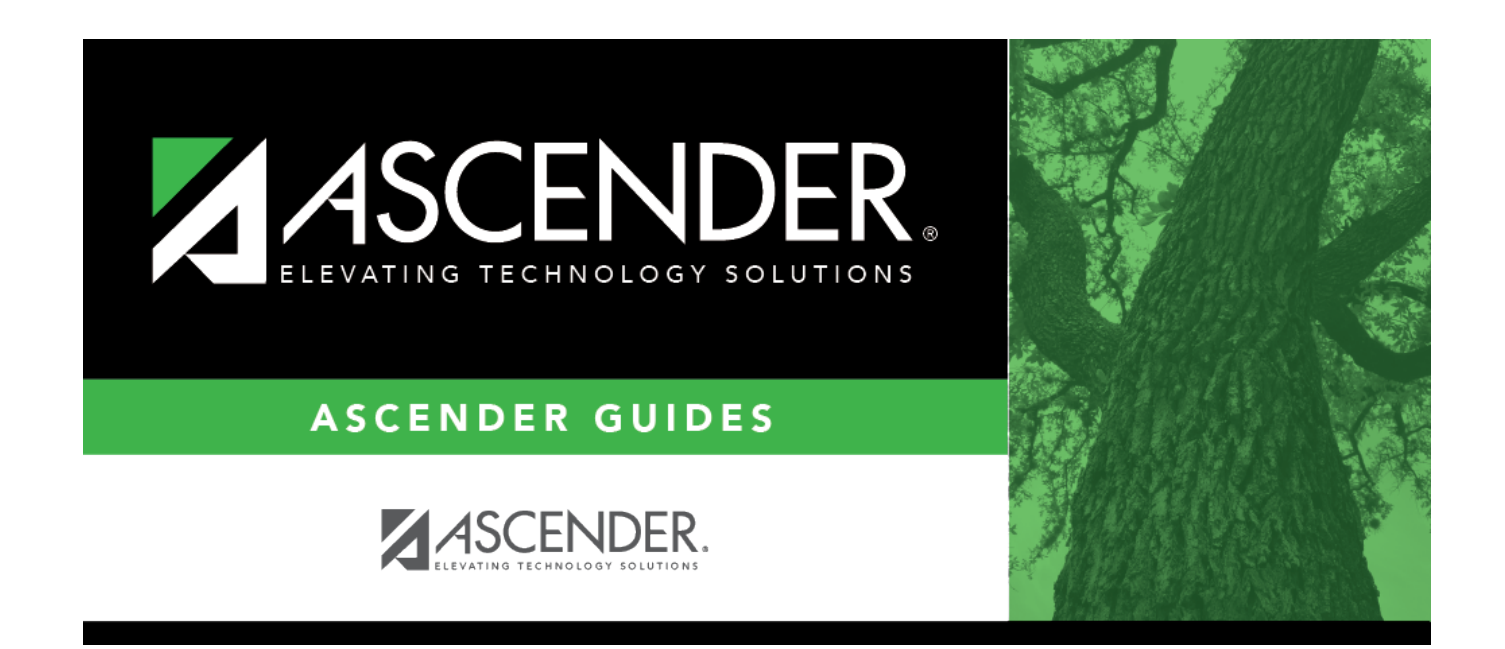

## **Weekly Register Worksheet**

### **Table of Contents**

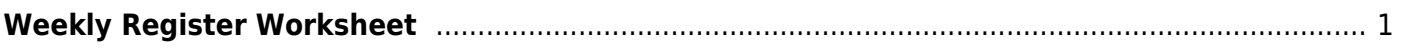

# <span id="page-4-0"></span>**Weekly Register Worksheet**

#### *Attendance > Maintenance > Flexible Attendance > Weekly Register Worksheet*

This page allows you to record flexible attendance data collected from the district weekly register data, which has already been calculated by district staff. Enter one record for each student who participated during the selected week. If a student has more than one grade level, track, campus, or instructional setting for the specified week, you must enter additional record(s).

### **Modify a record:**

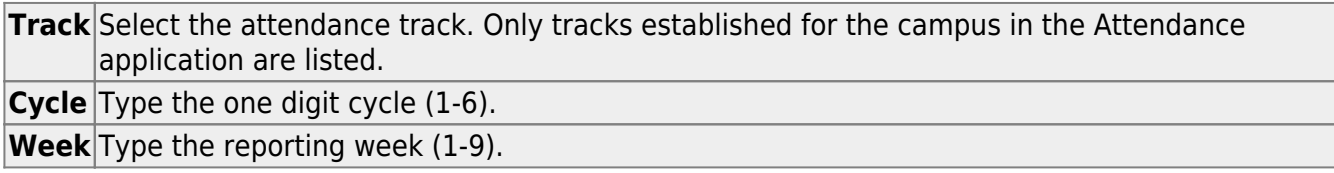

#### ❏ Click **Retrieve**.

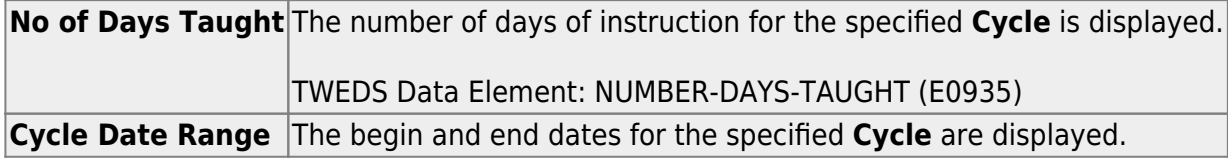

Any student records already entered for the specified week are displayed.

❏ Click **+Add** to add a student record for the specified week.

A blank row is added to the grid.

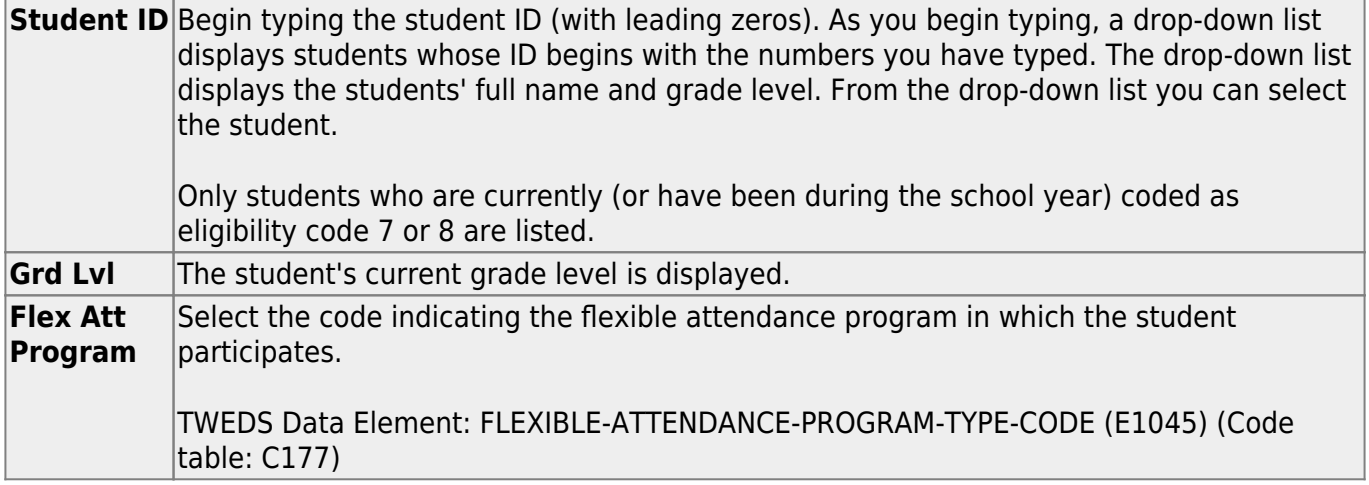

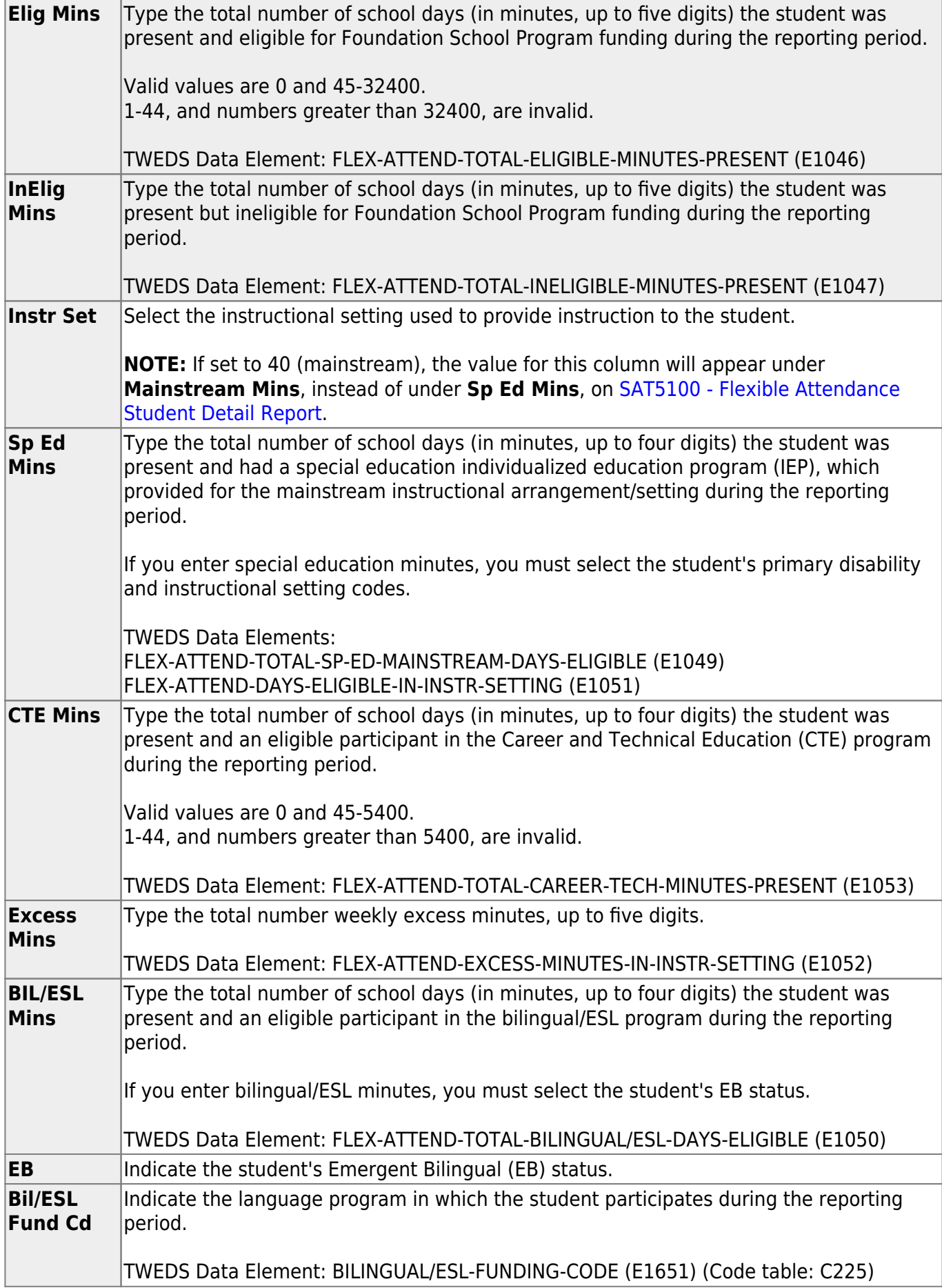

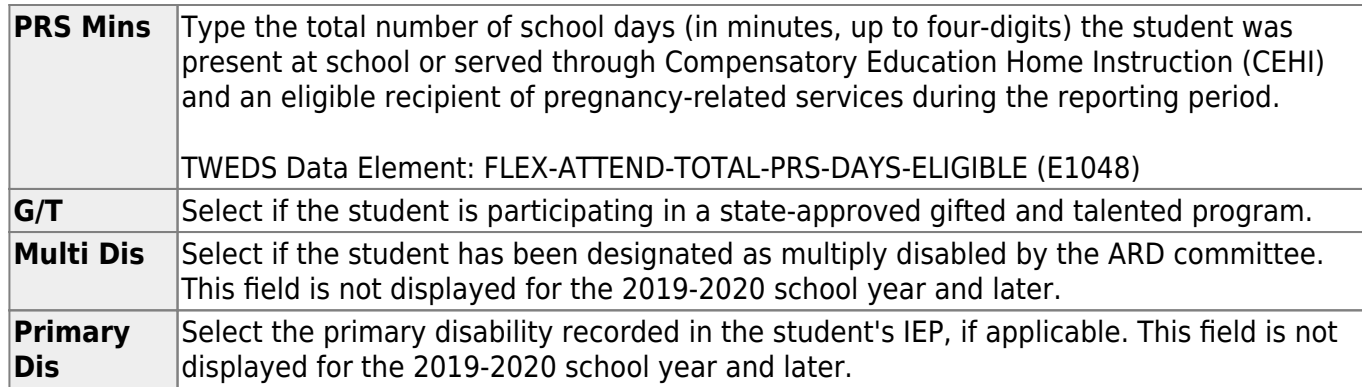

❏ Click **Save**.

### **Other functions and features:**

#### 而 [Delete a row.](#page--1-0)

1.Click  $\blacksquare'$  to delete a row. The row is shaded red to indicate that it will be deleted when the record is saved. You can select multiple rows to be deleted at the same time.

2. Click **Save**. You are prompted to confirm that you want to delete the row. Click **Yes** to continue. Otherwise, click **No**.

You can save edits and delete records in the same step (i.e., the changes are all committed when the record is saved).

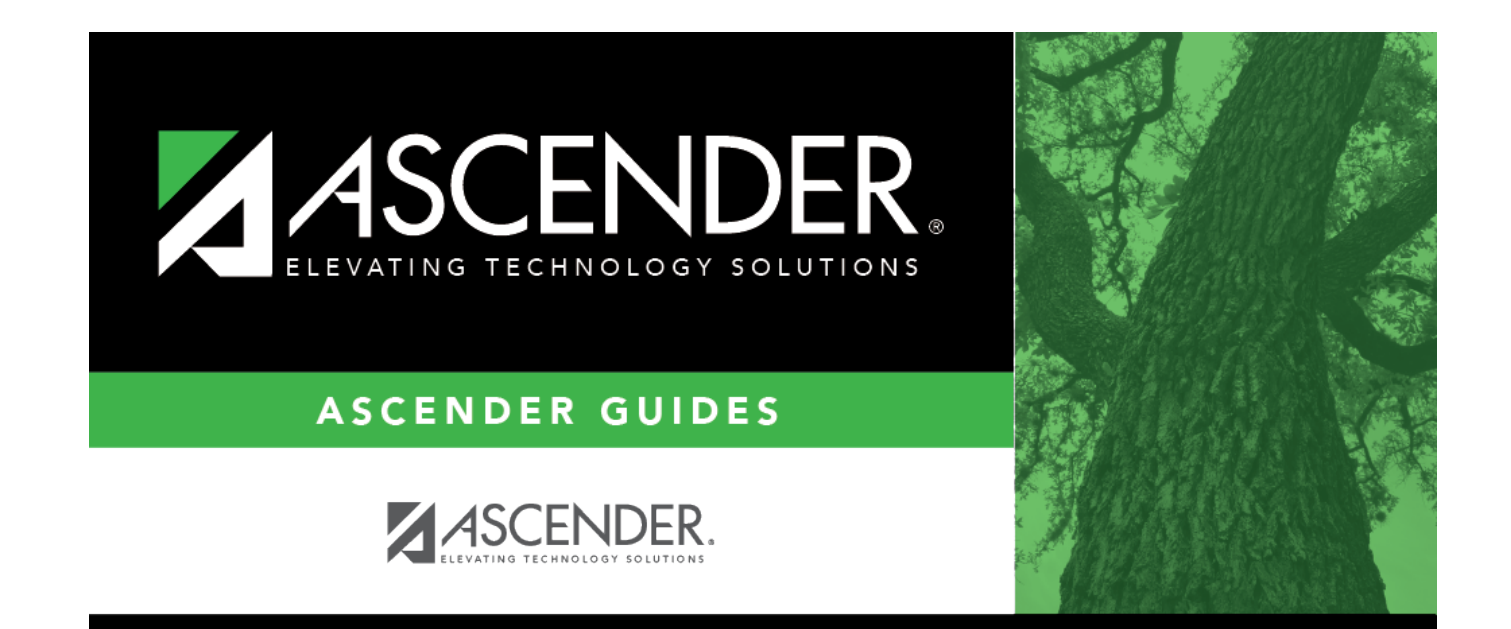

### **Back Cover**